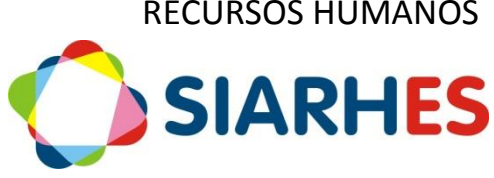

MANUAL DE PROCEDIMENTOS OPERACIONAIS DE RECURSOS HUMANOS

**SERIAS** SETEMBRO/2018

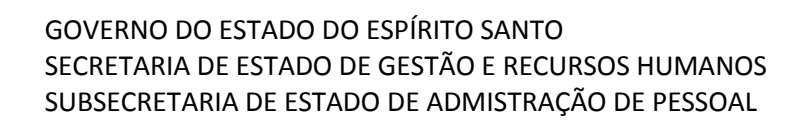

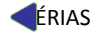

**Governador do Estado** Paulo César Hartung Gomes

**Vice Governador do Estado**  César Roberto Colnaghi

**Secretário de Estado de Gestão e Recursos Humanos** Dayse Maria Oslegher Lemos

**Subsecretário de Estado de Administração de Pessoal** Sandra Helena Bellon Módolo

**Gestor do SIARHES** SUBRH / Gerência do SIARHES

**Co-Gestores do SIARHES** Órgãos da Administração Direta, Autarquias e Fundações

**Executor do SIARHES** Instituto de Tecnologia da Informação e Comunicação

#### **PROCEDIMENTOS OPERACIONAIS**

#### **GERAR PERÍODOS AQUISITIVOS**

*Os períodos aquisitivos de férias serão gerados anualmente. Para todos os órgãos e entidades, serão criados grupos de eleitos com um conjunto de servidores de uma ou mais subcategorias e efetuada a contagem do tempo. Os períodos serão gerados conforme chave de contagem.*

#### **Unidade de RH**

 *Identificar inconsistências na pré-contagem: antes de efetuar a contagem de tempo, analisa e, se necessário, corrige a pré-contagem dos servidores relacionados no relatório de Auditoria para Alteração da précontagem.*

1.- Executa Relatório de auditoria para alteração da pré-contagem - FÉRIAS – PRO3029R, utilizando o menu **Archon/ Relatórios/ Executa Relatórios**

- 1.1.- Preenche o campo **Sistema** com **C\_Ergon**
- 1.2.- Seleciona o Grupo de Relatórios 30 Tempo Serv
- 1.3.- Seleciona o Relatório 29 Rel. Audit Altera Pre Contagem
- 1.4.- Clica no botão **Executar Relatório**

1.5.- Preenche campo **Grupo Eleitos** com "0", caso queira criar novo grupo com os servidores relacionados no relatório, ou com um número de um grupo já existente, onde serão inseridos os servidores relacionados no relatório

- 1.6.- Clica em **Executar**
- 1**.**7**.-** Aguarda a geração do relatório
- 1.8.- Anota número do grupo utilizado no relatório
- 2.- Analisa relatório de auditoria, verificando data atual da pré-contagem e nova data sugerida
	- 2.1.- Para servidores cuja data da pré-contagem não deve ser alterada
		- 2.1.1.- Remove servidores do grupo de eleitos anotado no item 1.8

2.1.2.- Marca na Pré-Contagem dos servidores a opção **Fora da regra geral**, e registra no campo **Observações**, o motivo da data de pré-contagem

2.2.- Para servidores cuja data da pré-contagem deve ser alterada

2.2.1.- Altera pré-contagem dos servidores inseridos no grupo de eleitos, utilizando o menu **Archon/ Rotinas/ Executa Rotinas**

a.- Bloco Grupo de Rotinas

Seleciona o grupo **Calcula Tempo**

b.- Bloco Rotina

Seleciona a rotina **Altera Precontagem**

- c.- Bloco Parâmetros
	- Preenche os campos da coluna **Valor do Parâmetro** com o número do grupo de eleitos anotado no item 1.8
- d.- Clica em **Executar**

e.- Clica no botão SIM, quando aparecer a mensagem de confirmação da execução

f.- Confere por amostragem, alterações na pré-contagem

# **Unidade de RH**

 *Prepara Grupos de Eleitos: deverão ser preparados grupos de eleitos com servidores de uma ou mais subcategorias para execução da rotina para servidores, utilizando-se das regras de geração automática de grupos de servidores, considerando o Regime Jurídico, Tipo de Vínculo, Categoria, Subcategoria, visando compor grupos com menor quantidade de servidores. Excepcionalmente, caso necessário, para reduzir o quantitativo de servidores por grupo, poderão ser preparados grupos de eleitos com o parâmetro Opção de Pesquisa igual a Cargo.*

3.- Prepara grupo de eleitos contendo o conjunto de servidores ativos, candidatos a novo período aquisitivo de Férias, utilizando o menu **Processos/ Conjunto de Funcionários/ Gerar Grupo por Filtro/ Unificar Grupos**, preenchendo os campos:

- 3.1.- Data para pesquisa: data atual
- 3.2.- Situação: ativo
- 3.3.- Com frequência consolidada?: não marcar
- 3.4.- Exercício a partir de: não preencher
- 3.5.- Opção para pesquisa: seleciona a opção **Regime Jurídico**
- 3.6.- Bloco Itens Disponíveis
	- 3.6.1.- Seleciona o regime jurídico do qual deseja inserir servidores no grupo
	- 3.6.2.- Clica no botão **>**
- 3.7.- Opção para pesquisa: seleciona a opção **Tipos de Vínculo**
- 3.8.- Bloco Itens Disponíveis
	- 3.8.1.- Seleciona o Tipo de Vínculo do qual deseja inserir servidores no grupo
	- 3.8.2.- Clica no botão **>**
- 3.9.- Opção para pesquisa: seleciona a opção **Subempresa (no caso da Adm Direta)**
- 3.10.- Bloco Itens Disponíveis
	- 3.10.1.- Seleciona a Subempresa (órgão) da qual deseja inserir servidores no grupo
	- 3.10.2.- Clica no botão **>**
- 3.11.- Caso deseje compor grupos de eleitos com menor quantidade de servidores, neste ponto poderá ser utilizada a Opção de Pesquisa **Categorias, Subcategorias** ou **Cargos**  e no bloco de itens disponíveis, seleciona as categorias, subcategorias ou cargos desejados
- 3.12.- Grupo de Eleitos: com número de grupo já existente ou clica no botão **Cadastrar Grupo**
- 3.13.- Clica no botão **Gerar Grupo**
- 3.14.- Aguarda a geração do grupo de eleitos

3.15.- Anota número do grupo de eleitos gerado, identificando-o com as regras para sua composição

- 3.16.- Caso necessário gerar outro grupo de eleitos
	- 3.16.1.- Clica no botão **Limpa filtro**
	- 3.16.2.- Retorna para o item 3.1
- 3.17.- Fecha a Transação

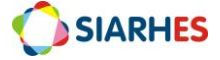

 *Efetua Contagem de Tempo para Férias: a contagem de tempo para geração de períodos aquisitivos de Férias será efetuada a partir da pré-contagem, ou da data de exercício quando não houver pré-contagem.* 

4.- Efetua contagem de tempo para a Finalidade Férias, utilizando o menu **Processos/ Contagem de Tempo/ Contagem em Grupo e Geração de Direitos/Publicação,** aba *Disparar Contagem*, preenchendo os campos:

4.1.- Data Final de Contagem: data atual

4.2.- Grupo de Eleitos: número de um dos grupos anotado no item 3.15

4.3.- Destino: verifica na Tabela do Anexo I, e seleciona na lista de valores, de preferência o destino com fila igual a 0

4.4.- Número dias para expiração: 10

4.5.- Clica no botão **Contar**

4.6.- Quando apresentada a mensagem que a contagem pode demorar, clica em **OK**

Obs.: A contagem poderá ser cancelada, clicando no botão **Cancelar**

4.7.- Anota os números do *Grupo de Eleitos*, da *Chave de Contagem* e da *Execução*

4.8.- Aguarda conclusão da contagem, o que será informado com mensagem do sistema, ou através do menu **Tabelas/ Módulo C/ Cálculo Especial**

#### 4.8.1.- Clica no botão **Inicia Modo de Consulta**

a.- No bloco Execução preenche

- Coluna Número**:** com o número da execução anotada no item 4.7
- Clica no botão **Executa consulta**

Obs.: A contagem é concluída quando o campo da respectiva execução na coluna **Situação** estiver com o valor igual **Concluída**. Para atualizar e acompanhar o andamento da contagem, também se pode fazer uma nova consulta clicando: F7, F7 e F8

4.9.- Clica no botão **Erros** ou executa o relatório Erros de Contagem de Tempo - PRO3020R, utilizando o menu **Archon/ Relatórios/ Executa Relatórios**

4.9.1.- Preenche o campo **Sistema** com **C\_Ergon**

4.9.2.- Seleciona o Grupo de Relatórios 30 – Tempo Serv

4.9.3.- Seleciona o Relatório 20 – Erros Contagem

4.9.4.- Clica em **Executar Relatório**

4.9.5.- Preenche campo **Chave de contagem** com o número da chave anotada no item 4.7

4.9.6.- Clica no botão **Executar** e aguarda geração do relatório

4.10.- Para servidores sem erro de parametrização

4.10.1.- Continua execução do procedimento

4.11.- Para servidores com erro de parametrização

4.11.1.- Providencia ajustes

4.11.2.- Insere os servidores em novo grupo de eleitos

4.11.3.- Executa procedimento para o novo grupo a partir do item 4

Obs.: Se necessário solicita ajuste de parametrização à Gerência SIARHES

 *Gera períodos aquisitivos de férias: para cada chave de contagem será executada a rotina para geração de períodos aquisitivos de férias.*

5.- Gera períodos aquisitivos de férias, utilizando o menu **Processos/ Contagem de Tempo/ Contagem em Grupo e Geração de Direitos/Publicação,** aba *Gerar Per. Aquisitivos/Atributos*, preenchendo os campos:

5.1.- Chave da Contagem: chave de contagem anotada no item 4.7

- 5.2.- Considerar períodos aquisitivos entre as datas: 01/01/ano atual a 31/12/ano posterior
- 5.3.- Clica em **Gerar Períodos de Férias**

5.3.- Anota o número do *Log de Execução*

Obs.: Para gerar períodos aquisitivos de uma chave de contagem, apenas para um grupo de eleitos, insere número do grupo no campo **Grupo de eleitos** do bloco **Gerar Direitos por Grupo**

6.- Identifica períodos aquisitivos gerados e não gerados, através do Relatório de controle geração de períodos aquisitivos - PRO2620R, utilizando o menu **Archon/ Relatórios/ Executa Relatórios**

6.1.- Preenche o campo **Sistema** com **C\_Ergon**

- 6.2.- Seleciona o Grupo de Relatórios 26 Férias
- 6.3.- Seleciona o Relatório 20 Relatório de controle de geração de períodos aquisitivos

6.4.- Clica em **Executar Relatório**

6.5.- Preenche campo **Log de Execução** com o número anotado no item 5.3.

6.6.- Períodos registrados: S, N ou TODOS, para listar servidores com períodos aquisitivos registrados ou listar servidores com períodos aquisitivos não registrados ou todos os servidores

6.7.- Clica no botão **Executar** e aguarda geração do relatório

Obs.: Os servidores que não tiveram os períodos aquisitivos gerados serão incluídos em grupo de eleitos indicado no relatório.

7.- Confere períodos aquisitivos gerados por amostragem, observando principalmente situações de aproveitamento de vínculo. Se necessário, altera pré-contagem e período aquisitivo manualmente

8.- Para servidores com períodos aquisitivos não gerados

8.1.- Analisa servidores por ocorrência

8.2.- Dependendo da ocorrência em que o servidor está inserido, registra período aquisitivo manualmente ou executa novamente a rotina para esses servidores

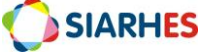

#### **PLANEJAR FÉRIAS**

*O planejamento de férias ocorre anualmente a partir do mês de setembro. O servidor definirá o mês de previsão de gozo de férias para o ano civil posterior, juntamente com a chefia do setor. O registro do planejamento é feito através do atributo ESCALA FÉRIAS, a partir do qual poderá ser gerado um ato coletivo para publicação. Com base no atributo ESCALA FÉRIAS, o sistema gerará automaticamente os atributos PAGA FÉRIAS e MÊS FÉRIAS, através dos quais é feito o pagamento do 1/3 de férias.* 

#### **Unidade de RH**

1.- Anualmente, a partir do mês de setembro, executa relatório Planejamento de Férias – PRO2618R, utilizando o menu **Archon/ Relatórios/ Executa Relatórios**

1.1.- Preenche o campo **Sistema** com **C\_Ergon**

1.2.- Seleciona o Grupo de Relatórios 26 – Férias

- 1.2.1.– Para servidores ESTATUTARIOS, seleciona o Relatório 18 Planejamento de Férias
- 1.2.2.- Para servidores CELETISTAS, seleciona o Relatório 22 Planejamento de Férias CLT
- 1.3.- Clica em **Executar Relatório**
- 1.4.- Preenche o campo **Setor** com o código do setor para o qual deseja gerar o relatório

1.5.- Preenche o campo **Subordinado** com S, para gerar o relatório para todos os setores subordinados ao setor selecionado no campo **Setor**, ou N para gerar o relatório somente para o setor selecionado no campo **Setor** 

- 1.6.- Preenche o campo **Ano** com o ano da escala de férias
- 1.7.- Clica no botão **Executar** e aguarda geração do relatório
- 2.- Confere relatório e encaminha à chefia dos setores

#### **SETORES/CHEFIA**

3.- Define juntamente com os servidores, mês de escala de férias para o próximo ano de exercício

4.- Preenche relatório **Planejamento para Escala de Férias**, com o mês de escala férias de cada servidor

5.- Assina relatório **Planejamento para Escala de Férias**

6.- Encaminha relatório **Planejamento para Escala de Férias** ao GRH

#### **Unidade de RH**

7.- Confere relatório **Planejamento para Escala de Férias**

8.- Caso opte por não utilizar o ato coletivo para Escala de Férias, executa itens 10 e 11

9.- Caso opte por utilizar o ato coletivo para Escala de Férias, executa o item 11 (exceto 11.8), e itens 12 a 18

10.- Elabora ato e providencia publicação, conforme procedimento próprio

11.- Registra escala de férias, utilizando o menu **Histórico Funciona/ Atributos/ Atributos de Funcionário**

11.1.- Preenche o campo Funcionário, com o número funcional do servidor

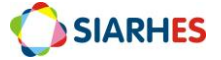

11.2.- Seleciona o vínculo correspondente

#### 11.3.- Clica em **Cria novo registro em branco abaixo do registro corrente**

11.4.- Preenche os campos:

11.4.1.- Atributo: seleciona na lista de valores o atributo ESCALA FÉRIAS, para servidores ESTATUTARIOS e o atributo ESCALA FÉRIAS CLT para servidores CELETISTAS

11.4.2.- Data Início: data do primeiro dia do mês de escala férias do servidor

11.4.3.- Data Final: data do último dia do mês de escala férias do servidor

11.4.4.- Chave Período Aquisitivo: seleciona na lista de valores, o respectivo período aquisitivo

#### 11.5.- Clica em **Mostra Publicações,** e preenche os campos:

- 11.5.1.- Número: com o número do ato definitivo
- 11.5.2.- Data: com a data do ato
- 11.5.3.- Tipo: com o tipo do ato
- 11.5.4.- Data do D.O.: com a data de publicação do ato
- 11.5.5.- Tipo do D.O.: DOE
- 11.5.6.- Autoridade: com a respectiva autoridade que assinou o ato
- 11.5.7.- Motivo: ESCALA DE FÉRIAS
- 11.5.8.- Observação: com o complemento que julgar necessário e conveniente
- 11.5.9.- Situação: preenchido automaticamente pelo sistema
- 11.5.10.- Usuário: preenchido automaticamente pelo sistema

 *Gera Ato Coletivo para Escala de Férias: o ato coletivo será gerado para os servidores localizados no setor informado na seleção do ato e setores subordinados, com registro do atributo ESCALA FÉRIAS a partir de (data de corte), sem registro de publicação.*

12.- Gera ato provisório, utilizando o menu **Histórico Funcional/ Atos Coletivos/ Seleção para Atos Coletivos**

12.1.- Preenche os campos:

- 12.1.1.- Ato: ESCALA FERIAS
- 12.1.2.- Ato Provisório: gerado automaticamente
- 12.1.3.- Motivo da Publicação: ESCALA DE FERIAS
- 12.1.4.- Data Início: 01/01/1900
- 12.1.5.- Data Término: não preencher
- 12.1.6.- Grupo de Eleitos: não preencher
- 12.1.7.- Setor: setor pai ao qual o usuário tem acesso
- 12.1.8.- Marca o campo "**Setores Filho?"**
- 12.2.- Clica no campo **Visualização** do bloco **Funcionários Selecionados**

#### 12.3.- Clica no botão **Selecionar Grupo para Ato Provisório**

12.4.- Confere quantitativo de servidores, quando aparecer o aviso de número de novos registros adicionados

- 12.5.- Clica no botão **OK**
- 12.6.- Anota número do ato provisório gerado no item 12.1.2

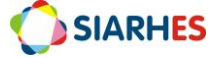

13.- Seleciona ato para impressão, utilizando o menu **Histórico Funcional/ Atos Coletivos/ Impressão de Atos Coletivos**

#### 13.1.- Clica no botão **Inicia Modo de Consulta**

13.1.1.- Preenche o campo Ato Provisório com a palavra **ATO**, mais espaço, mais número gerado no item 12.1.2

- 13.1.2.- Clica no botão **Executa Consulta**
- 13.2.- Clica no botão **Imprime ato coletivo**

13.3.- Anota o número do log de execução, para consultar o processo de geração deste arquivo na Auditoria de Processos, caso necessário

13.4.- Clica no botão **OK**

13.5.- Quando aparecer na tela a mensagem "Do you want open or save this file" clica no botão **Save**

13.6.- Quando aparecer a tela "Save As"

13.6.1.- Escolha a pasta de sua máquina onde o arquivo deverá ser gravado – *Atos Férias –*

13.6.2.- Preenche o campo FILE NAME com o dia, mês e ano da publicação

13.6.3.- Clica no botão **Save**

- 13.7.- Quando aparecer a tela "Download Complete", clica no botão **Close**
- 14.- Define a data de publicação e reserva o número do ato
- 15.- Acessa o arquivo provisório gerado no item 13, na pasta onde o mesmo foi gravado
- 16.- Atualiza o arquivo para definitivo com o número do ato definitivo e a data do ato
- 17.- Encaminha ato para publicação conforme procedimento próprio

 *Registra os dados de Publicação: após a publicação da Escala de Férias, os dados poderão ser inseridos coletivamente para os servidores selecionados no ato provisório.*

18.- Registra os dados da publicação, utilizando o menu **Histórico Funcional/ Atos Coletivos/ Impressão de Atos Coletivos**

18.1.- Clica no botão **Inicia Modo de Consulta**

18.1.1.- Preenche o campo Ato Provisório com a palavra **ATO**, mais espaço, mais número gerado no item 12.1.2

18.2.- Clica no botão **Gera publicação coletiva**

18.3.- Na tela **Publicações Coletivas**, preenche os campos:

18.3.1.- Número: com o número do ato definitivo

18.3.2.- Data: com a data do ato

18.3.3.- Tipo: com o tipo do ato

18.3.4.- Data do D.O.: com a data de publicação do ato

18.3.5.- Tipo do D.O.: DOE

18.3.6.- Autoridade: com a respectiva autoridade que assinou o ato

18.3.7.- Observação: com o complemento que julgar necessário e conveniente

18.4.- Clica no botão **Salvar**

18.5.- Aguarda a conclusão do processo

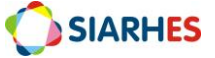

18.6.- Clica em **OK**, quando aparecer o alerta de geração da publicação. A tela **Publicações Coletivas** será fechada automaticamente

18.7.- Confere, por amostragem, registro de publicações

18.8.- Fecha a transação

## **GOZAR FÉRIAS**

*No mês anterior ao mês da Escala de Férias, o RH encaminha a comunicação de férias ao servidor, que em acordo com sua chefia, define a data de início do gozo de férias.* 

#### **Unidade de RH**

1.- Mensalmente, no primeiro dia útil do mês, gera Comunicação de Férias para servidores com Escala de Férias no mês posterior, conforme relatórios dos itens 1.1 e 1.2

1.1- Para servidores sem registros de cessão no momento da geração do relatório, executa relatório Comunicação Férias – PRO2614R, utilizando o menu **Archon/ Relatórios/ Executa Relatórios**

1.1.1.- Preenche o campo **Sistema** com **C\_Ergon**

1.1.2.- Seleciona o Grupo de Relatórios 26 – Férias

1.1.3.- Seleciona o Relatório 14 – Comunicação Férias

1.1.4.- Clica em **Executar Relatório**

1.1.5.- Preenche o campo **Mês / Ano de Afastamento** como mês e ano da Escala de Férias

1.1.6.- Preenche o campo **Secretaria** com o código da secretaria para a qual deseja gerar o relatório

1.1.7.- Preenche campo **Setor** com código do setor para o qual deseja gerar o relatório

1.1.8.- Preenche o campo **Subordinado** com S, para gerar o relatório para todos os setores subordinados ao setor selecionado no campo **Setor**, ou N para gerar o relatório somente para o setor selecionado no campo **Setor** 

1.1.9.- Preenche o campo **Grupo de Eleitos** com **"0"** caso não queira gerar o relatório para um grupo específico, ou com o número do grupo de eleitos, caso queira gerar o relatório para um grupo específico

1.1.10.- Clica no botão **Executar** e aguarda geração do relatório

1.2- Para servidores com registros de cessão no momento da geração do relatório, executa relatório Comunicação Férias Cedidos – PRO2615R, utilizando o menu **Archon/ Relatórios/ Executa Relatórios**

1.2.1.- Preenche o campo **Sistema** com **C\_Ergon**

1.2.2.- Seleciona o Grupo de Relatórios 26 – Férias

1.2.3.- Seleciona o Relatório 15 – Comunicação Férias Cedidos

1.2.4.- Clica em **Executar Relatório**

1.2.5.- Preenche o campo **Mês / Ano de Afastamento** como mês e ano da Escala de Férias

1.2.6.- Preenche o campo **Secretaria** com o código da secretaria para a qual deseja gerar o relatório

1.2.7.- Preenche o campo **Órgão Externo** com a sigla do órgão para o qual o servidor está cedido

- 1.2.8.- Clica no botão **Executar** e aguarda geração do relatório
- 2.- Caso haja servidores com menos de 30 dias de direito a gozo de férias

2.1.- Altera dias de direito, utilizando o menu **Histórico Funcional/ Férias/ Aquisição de Férias**

2.1.1.- Preenche o campo Funcionário, com o número funcional do servidor

2.1.2.- Seleciona o vínculo correspondente

2.1.3.- Seleciona o respectivo período aquisitivo

2.1.4.- Altera o campo **Dias de Direito** para a quantidade de dias informada na Comunicação de Férias

#### 2.1.5.- Clica em **Grava alterações**

3.- Encaminha Comunicação de Férias aos servidores, e aguarda devolução, que deve ser feita até o 3° dia útil após o recebimento, devidamente preenchida e assinada

Obs.: Caso não haja alteração da escala, o servidor deverá informar as datas de afastamento e retorno, assinar e providenciar assinatura da chefia imediata. Caso haja alteração, deverá informar o novo período, assinar, e providenciar assinatura da chefia imediata e da autoridade competente para autorizar alteração.

#### 4.- Caso não haja alteração de férias

4.1.- Assina Comunicação de Férias

#### 4.2.- Registra gozo de férias, utilizando o menu **Histórico Funcional/ Férias/ Férias**

4.2.1.- Preenche o campo Funcionário, com o número funcional do servidor

4.2.2.- Seleciona o vínculo correspondente

#### 4.2.3.- Clica em **Cria novo registro em branco abaixo do registro corrente**

4.2.4.- Preenche o campo **Inicio**, com a data de início das férias informada na Comunicação de Férias

4.2.5.- Preenche o campo **Término**, com a data de término das férias informada na Comunicação de Férias

4.2.6.- Preenche o campo **Período Aquisitivo**, com período aquisitivo a que corresponde o período de férias do servidor

## 4.2.7.- Clica em **Grava alterações**

- 5.- Caso haja alteração de férias
	- 5.1.- Providencia publicação da alteração de férias, conforme procedimento próprio
	- 5.2.- Aguarda publicação

5.3.- Registra dados de publicação da alteração de férias, utilizando o menu **Histórico funcional/ Atributos/ Atributos de Funcionário**

5.3.1.- Preenche o campo Funcionário, com o número funcional do servidor

- 5.3.2.- Seleciona o vínculo correspondente
- 5.3.3.- Localiza respectivo atributo **Escala Férias**
- 5.3.4.- Clica em **Mostra Publicações,** e preenche os campos abaixo do último registro:
	- a.- Número: com o número do ato
	- b.- Data: com a data do ato
	- c.- Tipo: com o tipo do ato
	- d.- Data do D.O.: com a data de publicação do ato
	- e.- Tipo do D.O.: DOE
	- f.- Autoridade: com a respectiva autoridade que assinou o ato
	- g.- Motivo: ALTERAR ESCALA DE FÉRIAS
- h.- Observação: com o complemento que julgar necessário e conveniente
- i.- Situação: preenchido automaticamente pelo sistema
- j.- Usuário: preenchido automaticamente pelo sistema

6.- Arquiva Comunicação de Férias

#### **INTERROMPER FÉRIAS**

*Havendo interrupção de férias, a chefia do setor em que o servidor está localizado, informará a interrupção ao RH.* 

#### **Unidade de RH**

- 1.- Recebe comunicação da chefia dos setores do órgão, informando interrupção
- 2.- Providencia publicação da interrupção, conforme procedimento próprio

3.- Ajusta registro de gozo de férias no SIARHES, utilizando o menu **Histórico Funcional/ Férias/ Férias**

- 3.1.- Preenche o campo Funcionário, com o número funcional do servidor
- 3.2.- Seleciona o vínculo correspondente
- 3.3- Seleciona o respectivo registro de gozo de férias

3.4.- Altera campo **Término**, para o dia anterior à data a partir da qual o gozo foi interrompido

- 3.5.- Clica em **Mostra Publicações,** e preenche os campos abaixo do último registro:
	- a.- Número: com o número do ato
	- b.- Data: com a data do ato
	- c.- Tipo: com o tipo do ato
	- d.- Data do D.O.: com a data de publicação do ato
	- e.- Tipo do D.O.: DOE
	- f.- Autoridade: com a respectiva autoridade que assinou o ato
	- g.- Motivo: INTERROMPER FÉRIAS
	- h.- Observação: com o complemento que julgar necessário e conveniente
	- i.- Situação: preenchido automaticamente pelo sistema
	- j.- Usuário: preenchido automaticamente pelo sistema
- 3.6.- Clica em **Grava alterações**

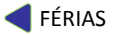

# **RELATÓRIOS: RH – ADM DIRETA, AUTARQUIAS E FUNDAÇÕES**

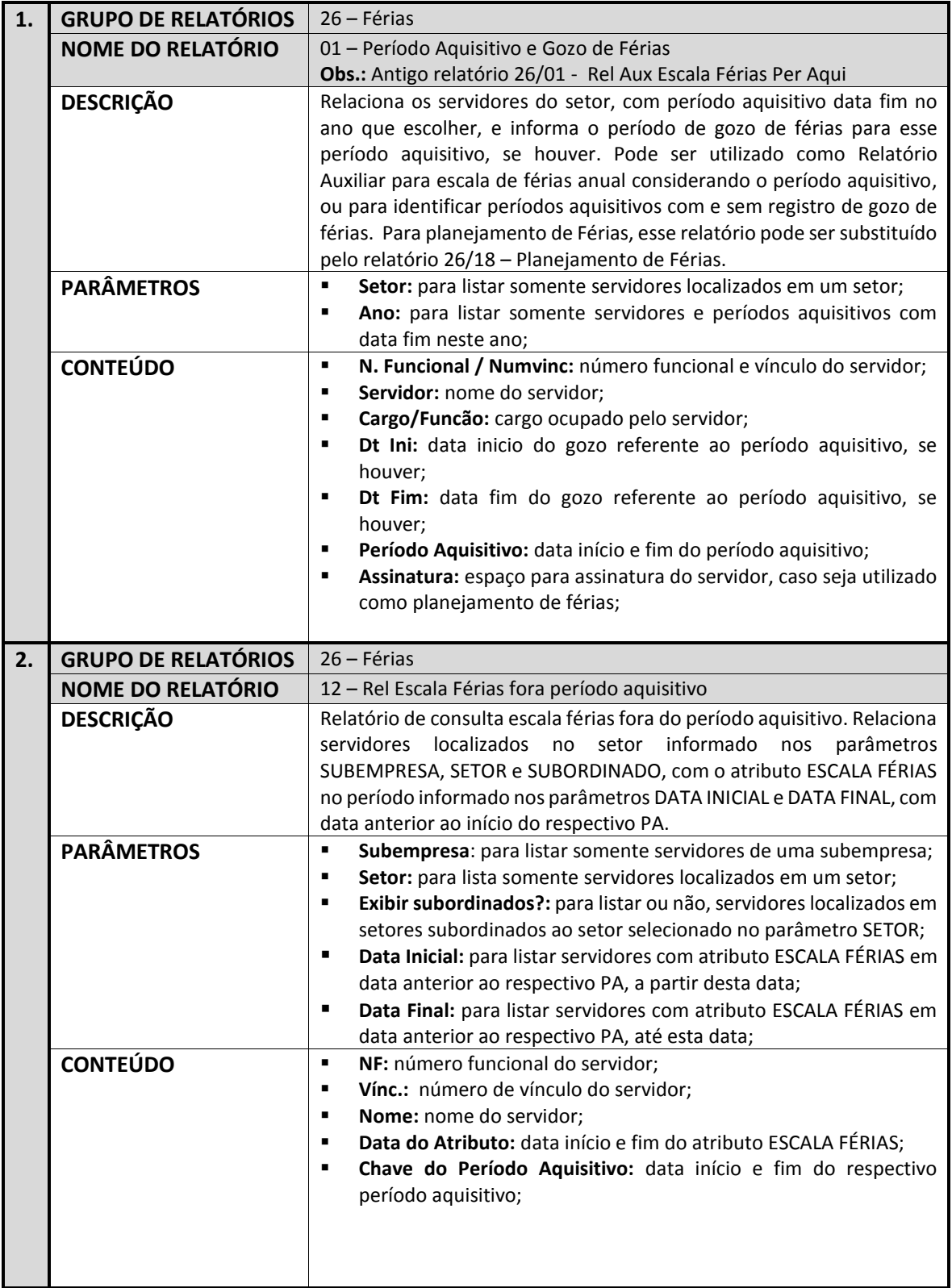

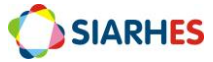

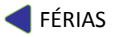

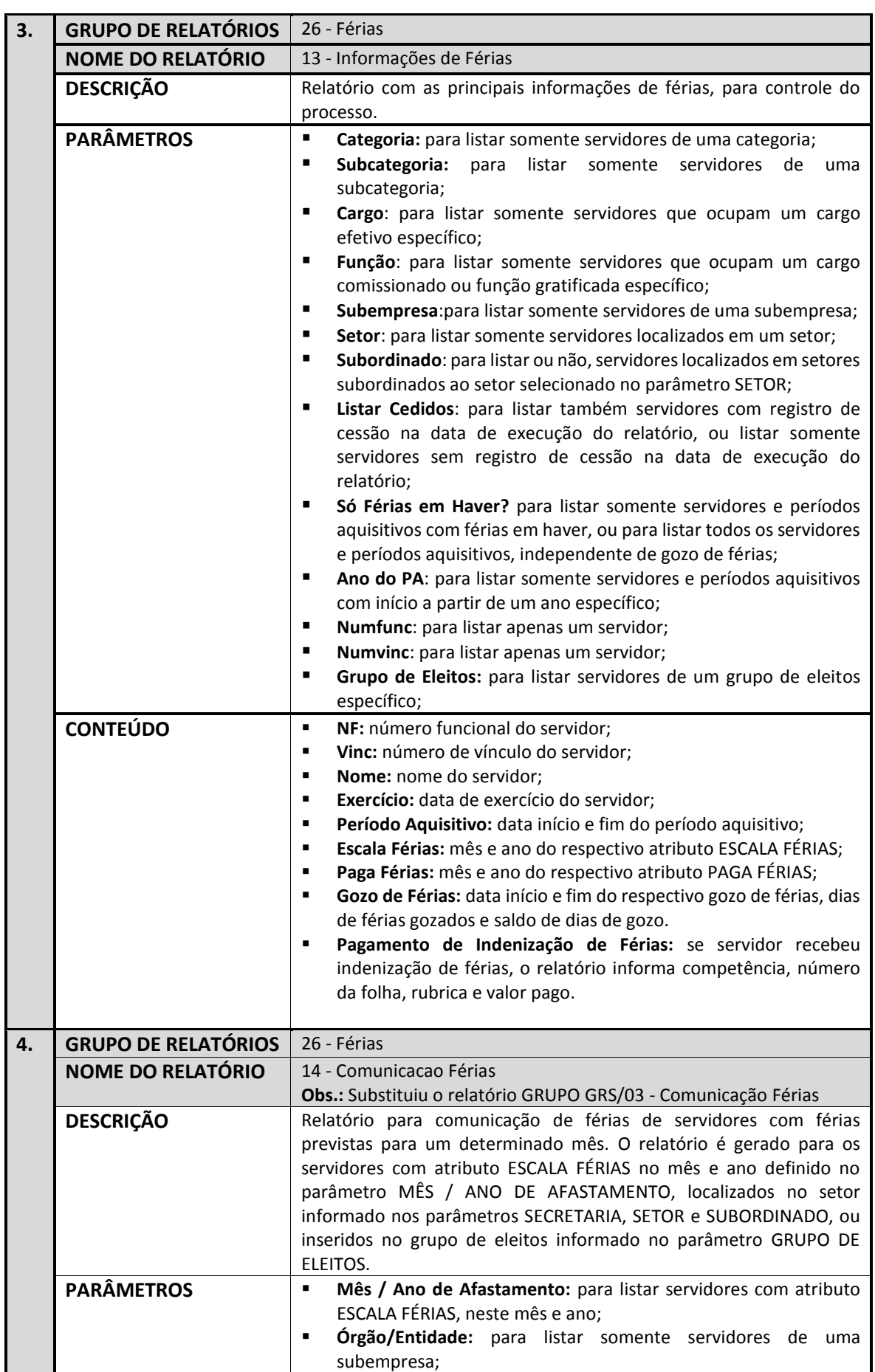

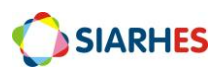

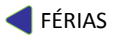

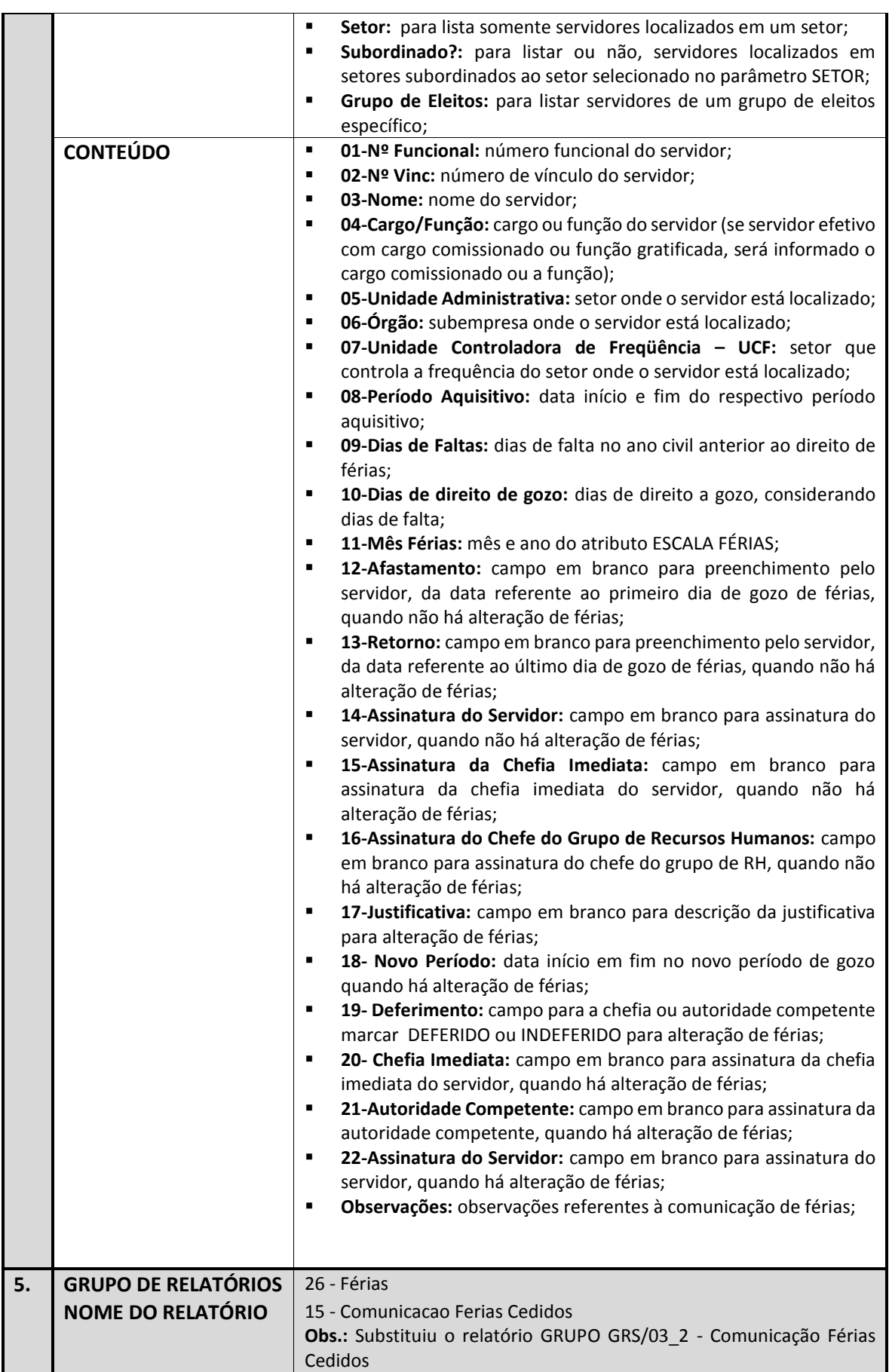

j.

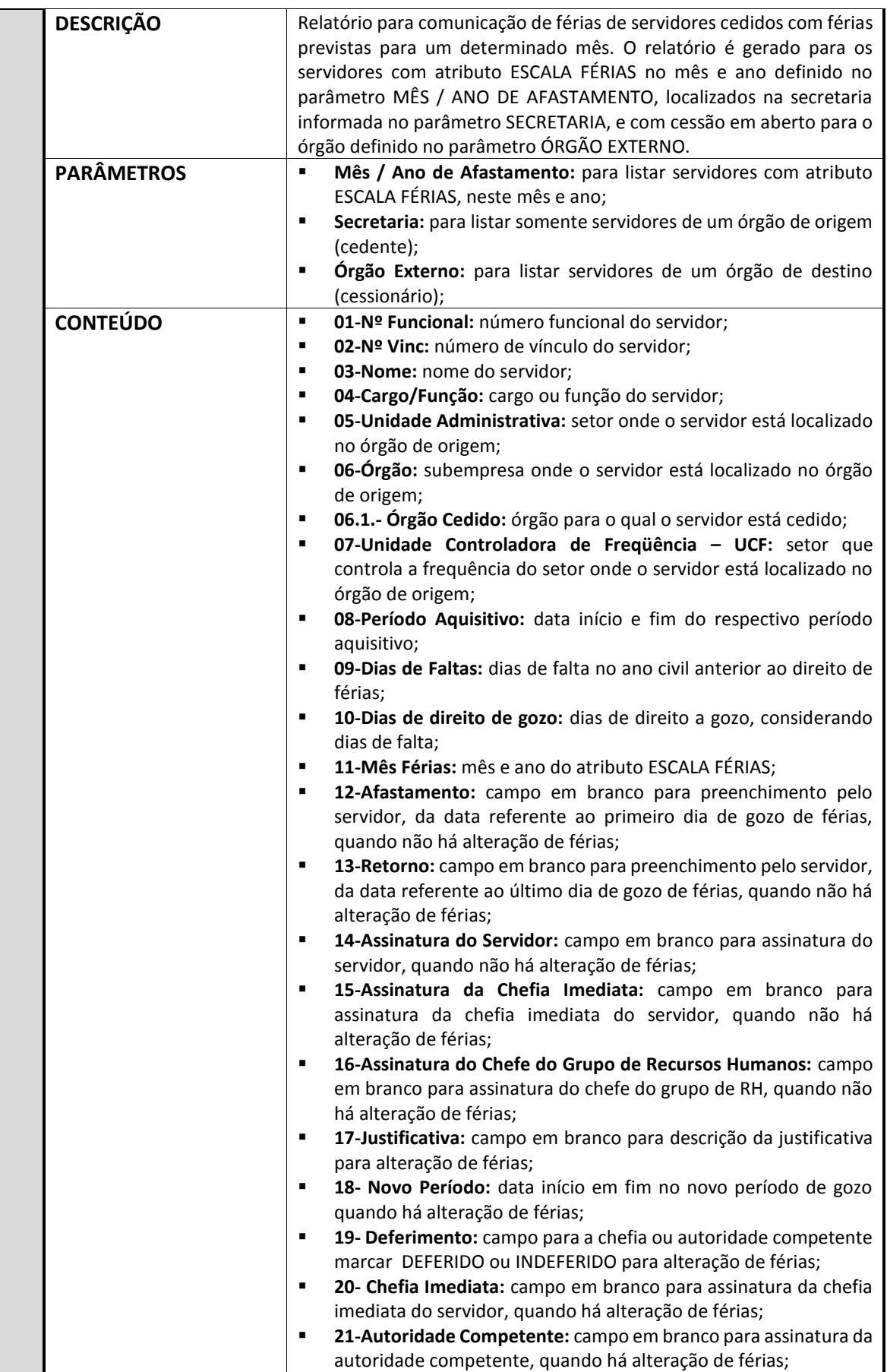

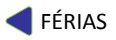

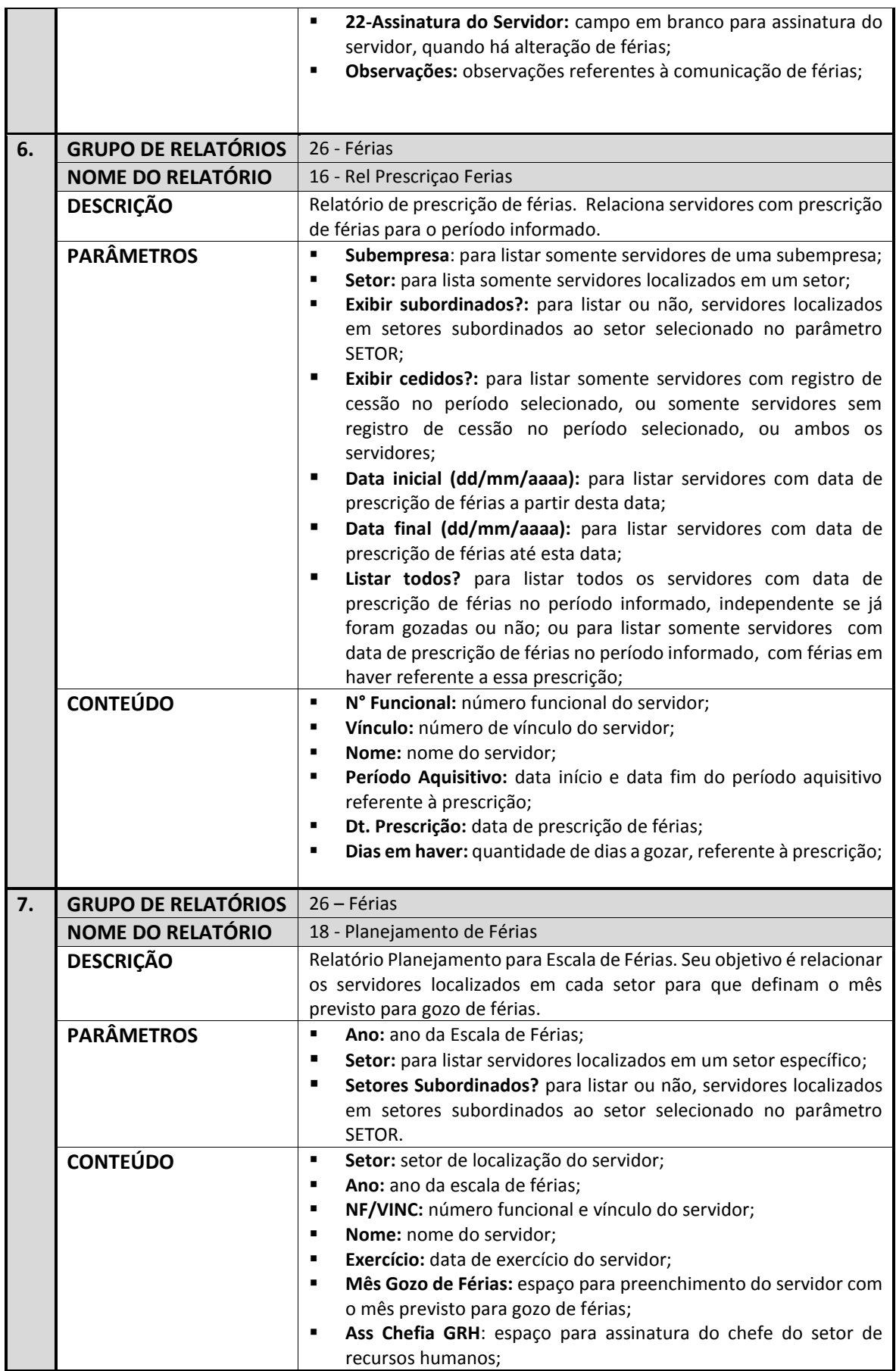

Ξ

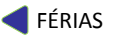

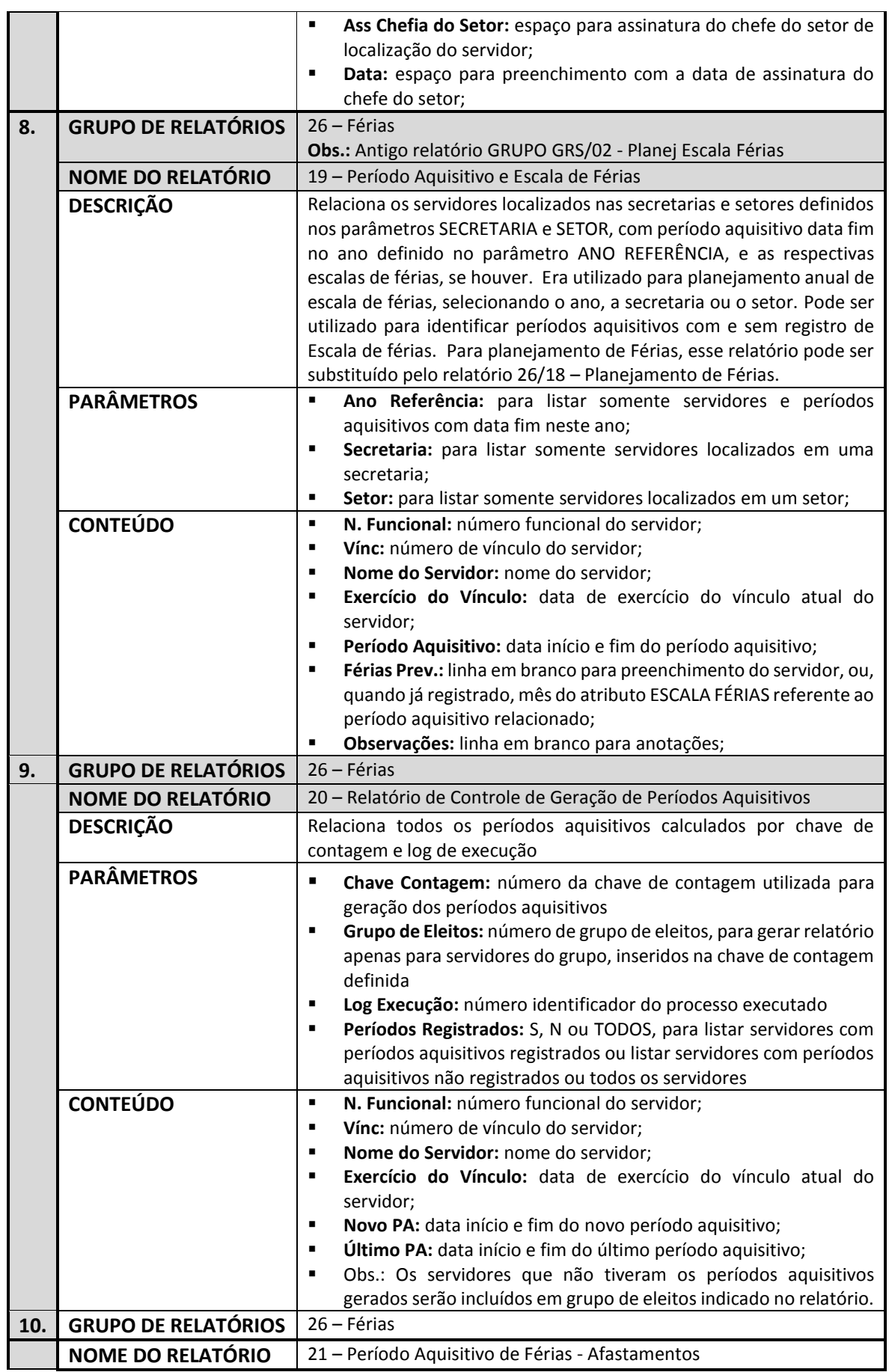

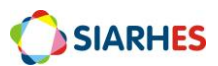

L,

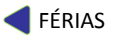

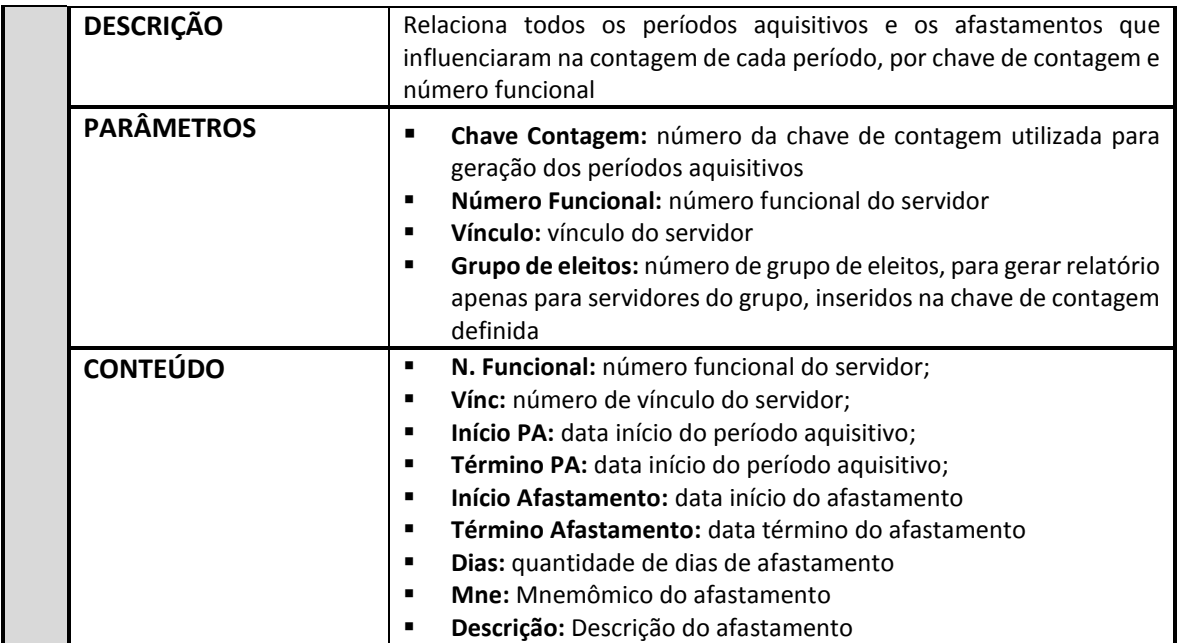

# **INFORMAÇÕES COMPLEMENTARES**

- 1.- Vínculo Requisitado:
	- a) O RH é o responsável pelo registro dos períodos aquisitivos dos seus servidores requisitados e deve ser feito de forma manual;
	- b) Nos casos em que for possível computar o tempo de serviço prestado no órgão de origem para concessão de férias no órgão de destino, o período aquisitivo do servidor com vínculo de requisitado deverá seguir o período aquisitivo do servidor em seu órgão de origem, observando a data de exercício no vínculo de requisitado. Nestes casos, a data início do primeiro período aquisitivo do servidor requisitado deverá ser a data de exercício neste vínculo e a data fim deverá ser igual à data fim do período aquisitivo do servidor em seu órgão de origem. Os próximos períodos aquisitivos devem seguir na íntegra o registro do órgão de origem. Se houver alguma situação que gere alteração no período aquisitivo do servidor, a situação deverá ser comunicada ao órgão de origem do servidor;
	- c) Nos casos em que não for possível o cômputo de tempo de serviço prestado no órgão de origem, o período aquisitivo deste servidor requisitado deve iniciar na data de exercício no vínculo de requisitado e ele deverá cumprir um ano de efetivo exercício no Estado para ter o direito de gozo de férias no primeiro ano de efetivo como requisitado.
- 2.- Aproveitamento de período aquisitivo de outro vínculo:
	- a) Se servidor efetivo exonerado de um cargo e nomeado em outro cargo sem interrupção e a forma de vacância registrada no vínculo anterior não gerou pagamento de rescisão, o servidor aproveitará o período aquisitivo iniciado no novo vínculo;
	- b) Em casos de servidores oriundos de outras empresas, o RH deverá verificar se a forma de vacância registrada no vínculo anterior do servidor gerou pagamento de indenização férias. Se não pagou indenização férias, o RH deverá efetuar a geração do período aquisitivo no novo vínculo.

Se o direito ainda não foi adquirido, a data início do primeiro período aquisitivo neste novo vínculo deverá ser a data de exercício neste vínculo e a data fim deverá ser igual à data fim do período aquisitivo do servidor no vínculo anterior.

Se o direito já foi adquirido, devemos registrar um período aquisitivo com apenas um dia, ou seja, a data início do primeiro período aquisitivo neste novo vínculo deverá ser a data de exercício neste vínculo e a data fim também. O segundo período aquisitivo deverá iniciar no dia posterior ao do exercício e com data fim igual à data fim do período aquisitivo do servidor no vínculo anterior.

Nestes casos, a Unidade de RH deverá inserir no novo vínculo uma pré-contagem com a finalidade de férias para o servidor correspondente ao dia e mês da data de exercício do vínculo anterior e ano do exercício do novo vínculo.

- 3.- Servidor sem período aquisitivo;
	- a) Se servidor deve entrar na escala de férias e não possui período aquisitivo registrado a Unidade de RH deve efetuar o registro.

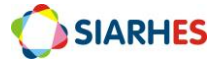

4.- Após período aquisitivo registrado, RH identifica licença que afetaria seu período:

a) Se depois de registrado período aquisitivo for inserido alguma informação que afeta o período aquisitivo registrado, o ajuste será efetuado no próximo período aquisitivo a ser gerado.

#### 5.- Casos de cessão:

5.1. - O tempo de afastamento por cessão externa para os TIPOS DE ÓRGÃO listados abaixo prorrogará o período aquisitivo de férias:

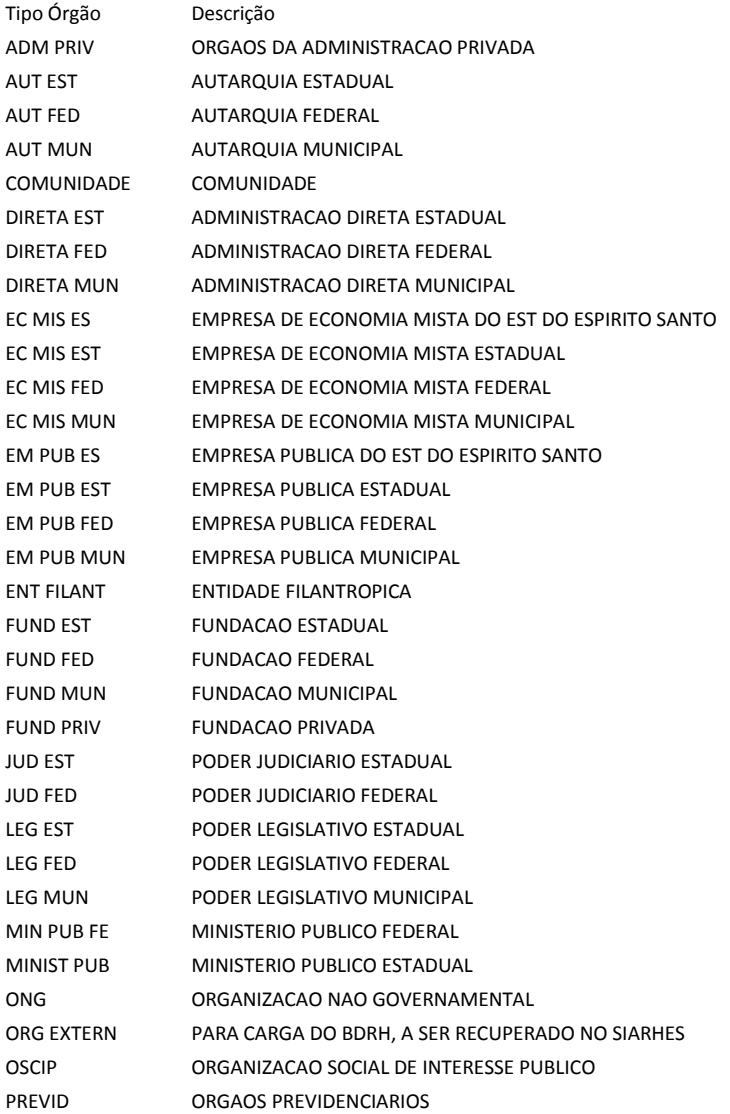

5.2. – As cessões externas do tipo MANDATO ELETIVO não prorroga período aquisitivo de férias.

6.- Estagiário;

- a) O RH é o responsável pelo registro dos períodos aquisitivos dos seus estagiários e deve ser feito de forma manual;
- b) Os dias de direito devem seguir a tabela de proporcionalidade;

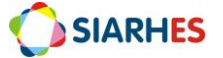

c) O recesso dos estagiários deverá ser gozado dentro do período de estágio, conforme Termo de Compromisso firmado.

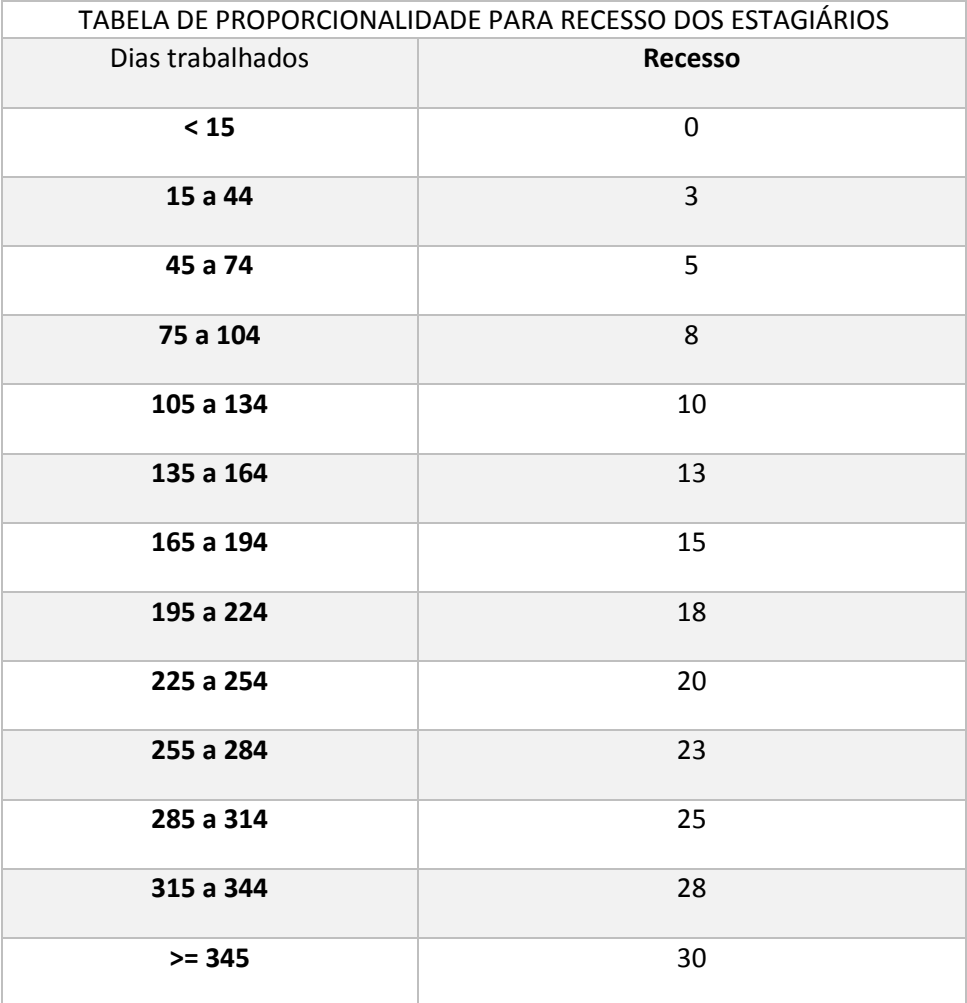

## 7.- Prescrição;

a) Nos casos em que o RH identificar necessidade alteração da data de prescrição conforme entendimento da legislação, o ajuste deverá ser efetuado pela Unidade de RH.

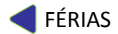

# **ANEXOS**

# **ANEXO 1 – Tabela de Destino da Contagem**

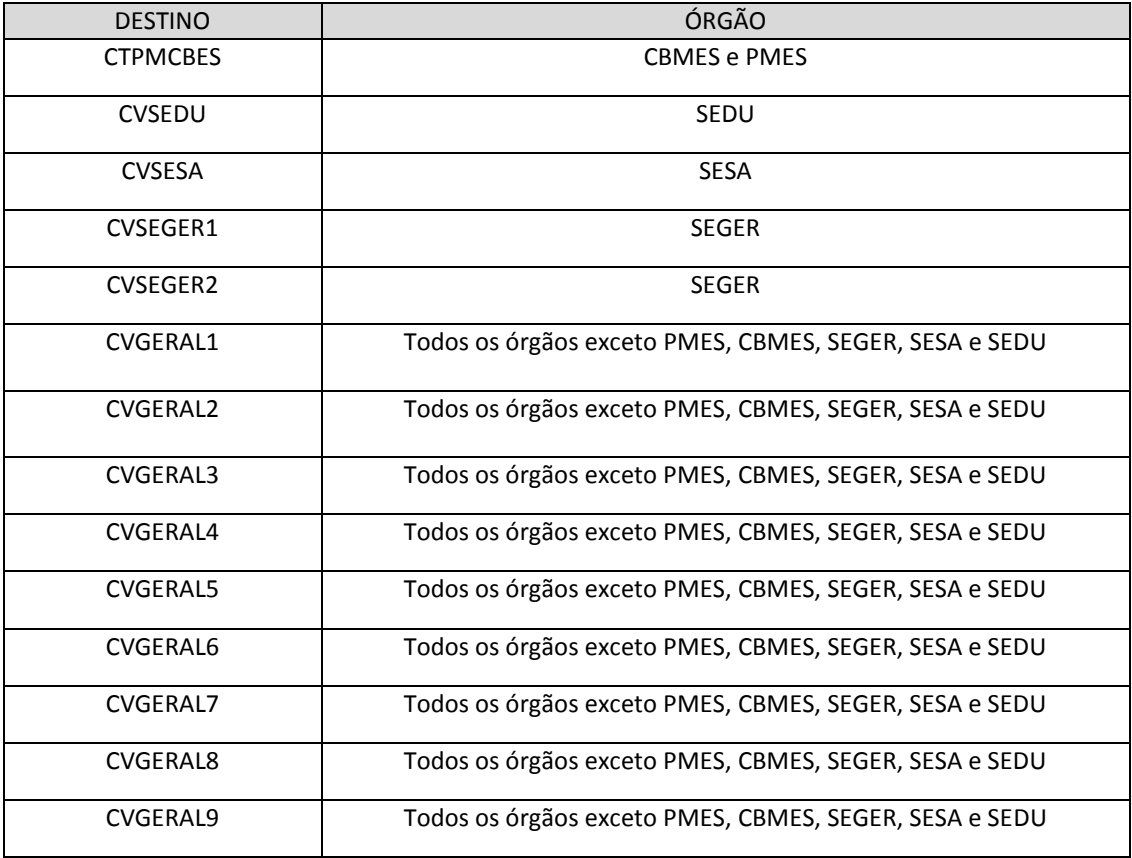

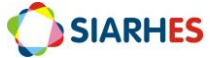

# **ANEXO 2: Afastamentos que prorrogam o Período Aquisitivo de Férias**

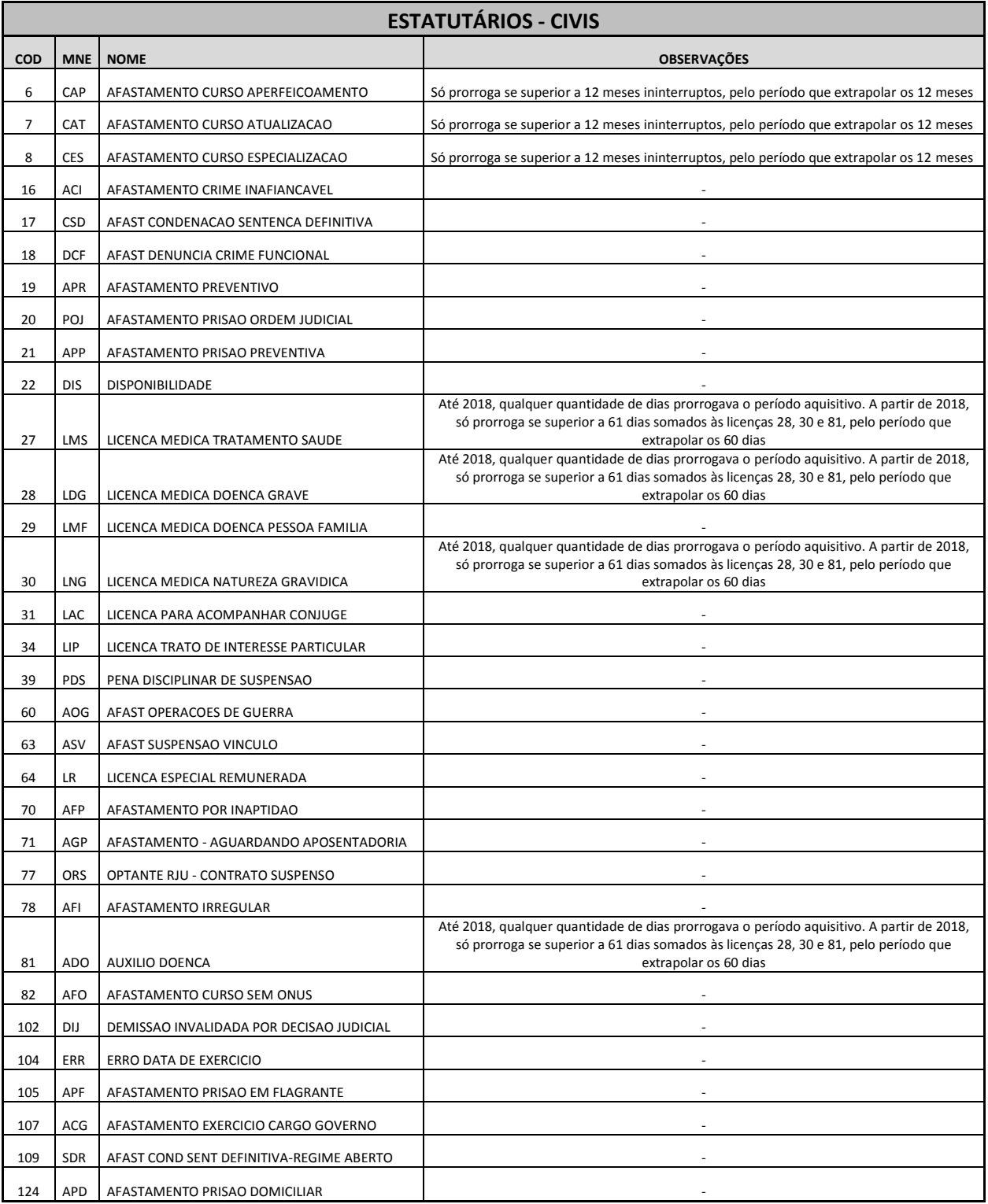

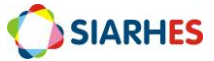

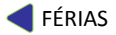

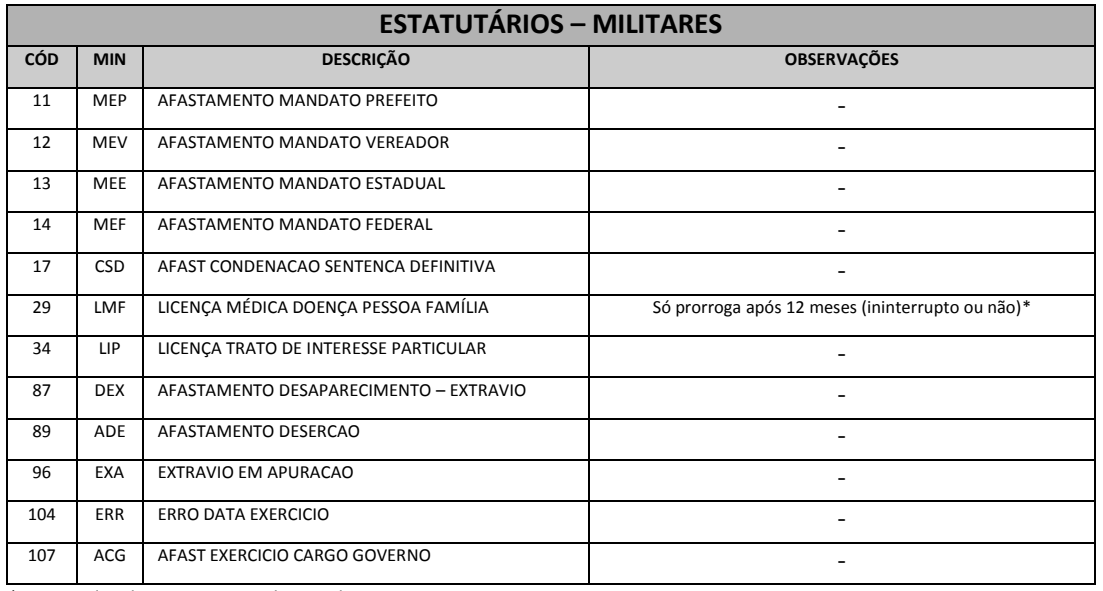

\*Regra aplicada apenas aos militares da PMES

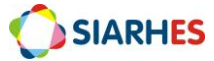

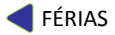

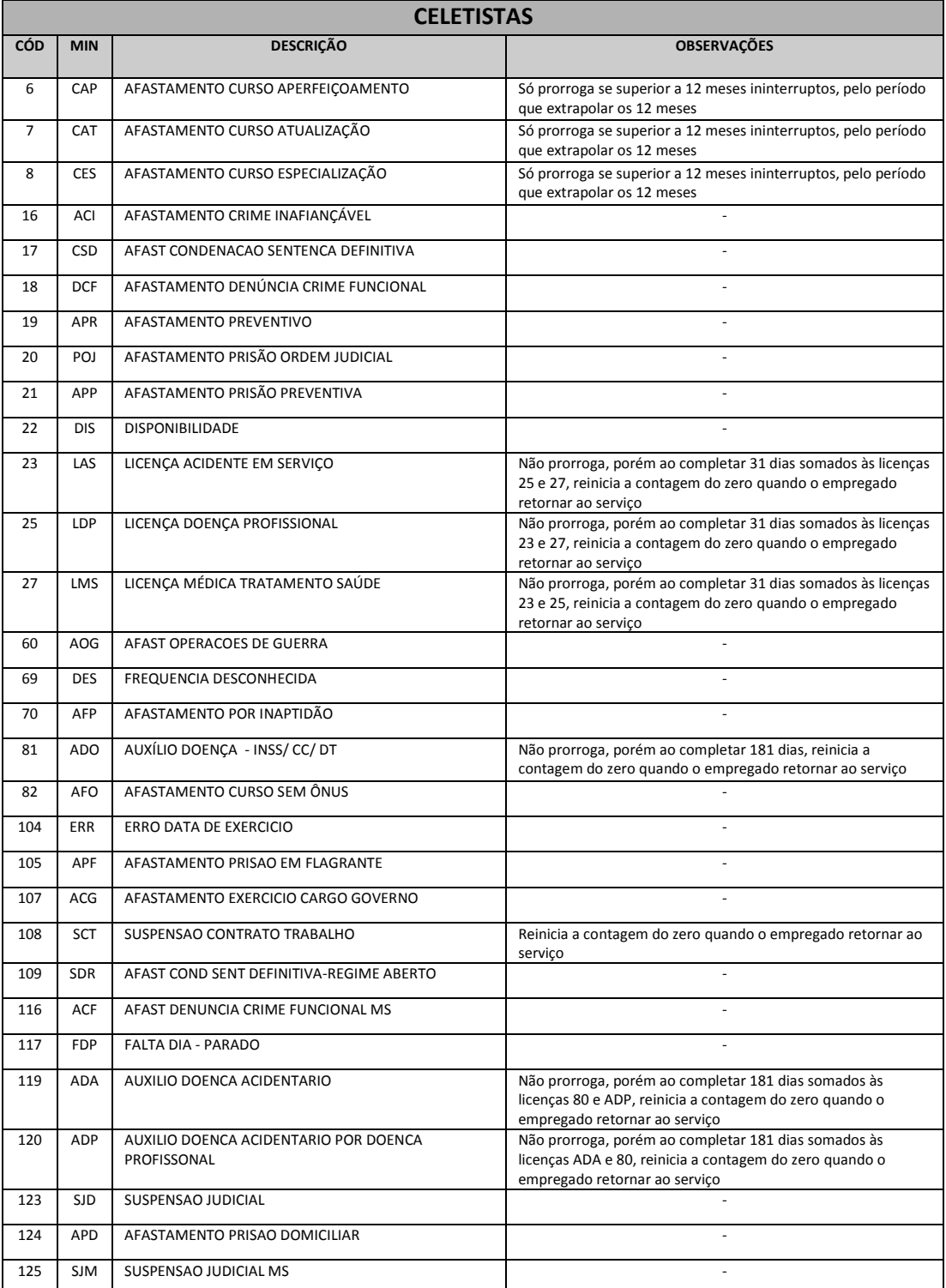

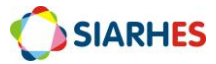

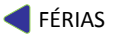

# **ANEXO 3: Afastamentos que não geram Período Aquisitivo de Férias**

*Obs.: Se o servidor tiver com um dos seguintes afastamentos na data de contagem, o período aquisitivo de férias não será gerado.*

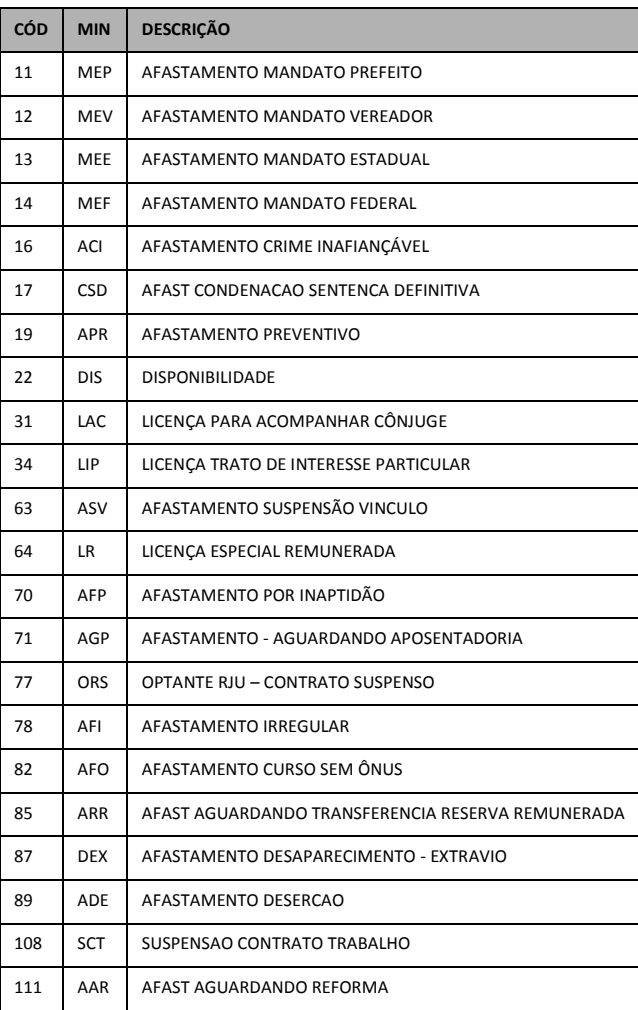

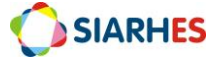